# Partner sign up guide – Local Offer

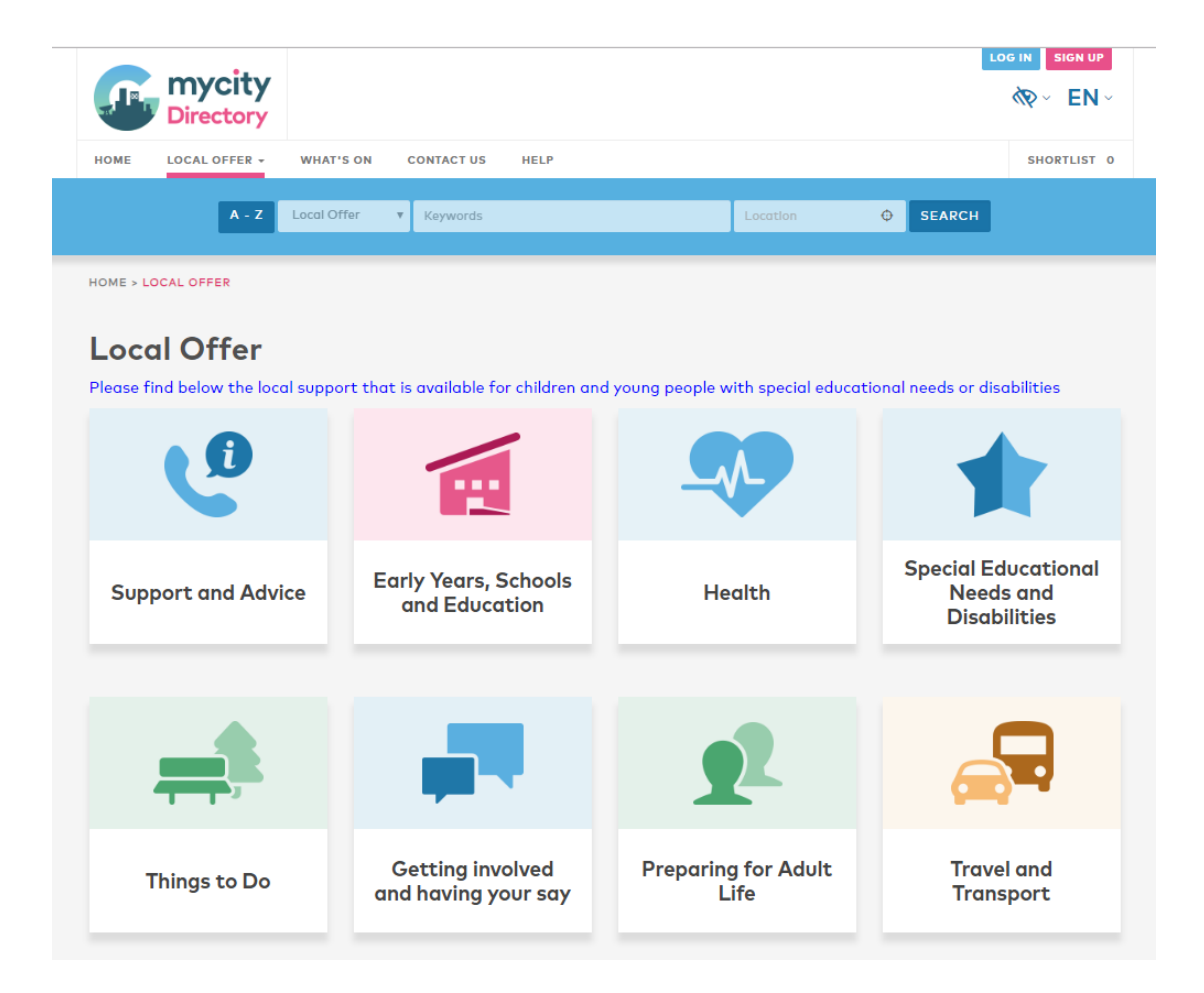

- **1. Click Sign Up and you will be presented with this screen.**
- **2. Select Provider Updates**

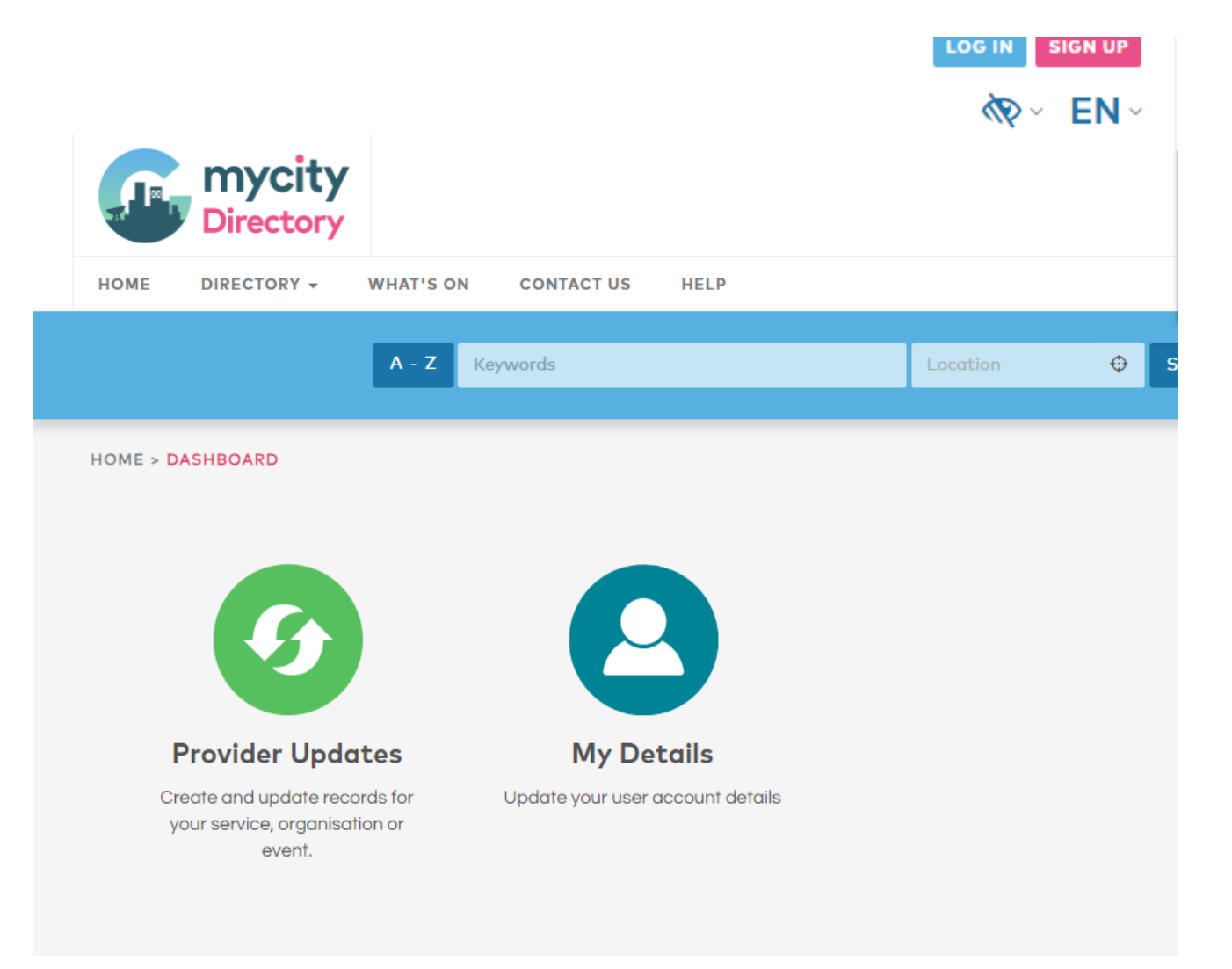

**3. View existing records already associated with the your email address (as an existing provider) or Create a New Directory Record for new record entry.**

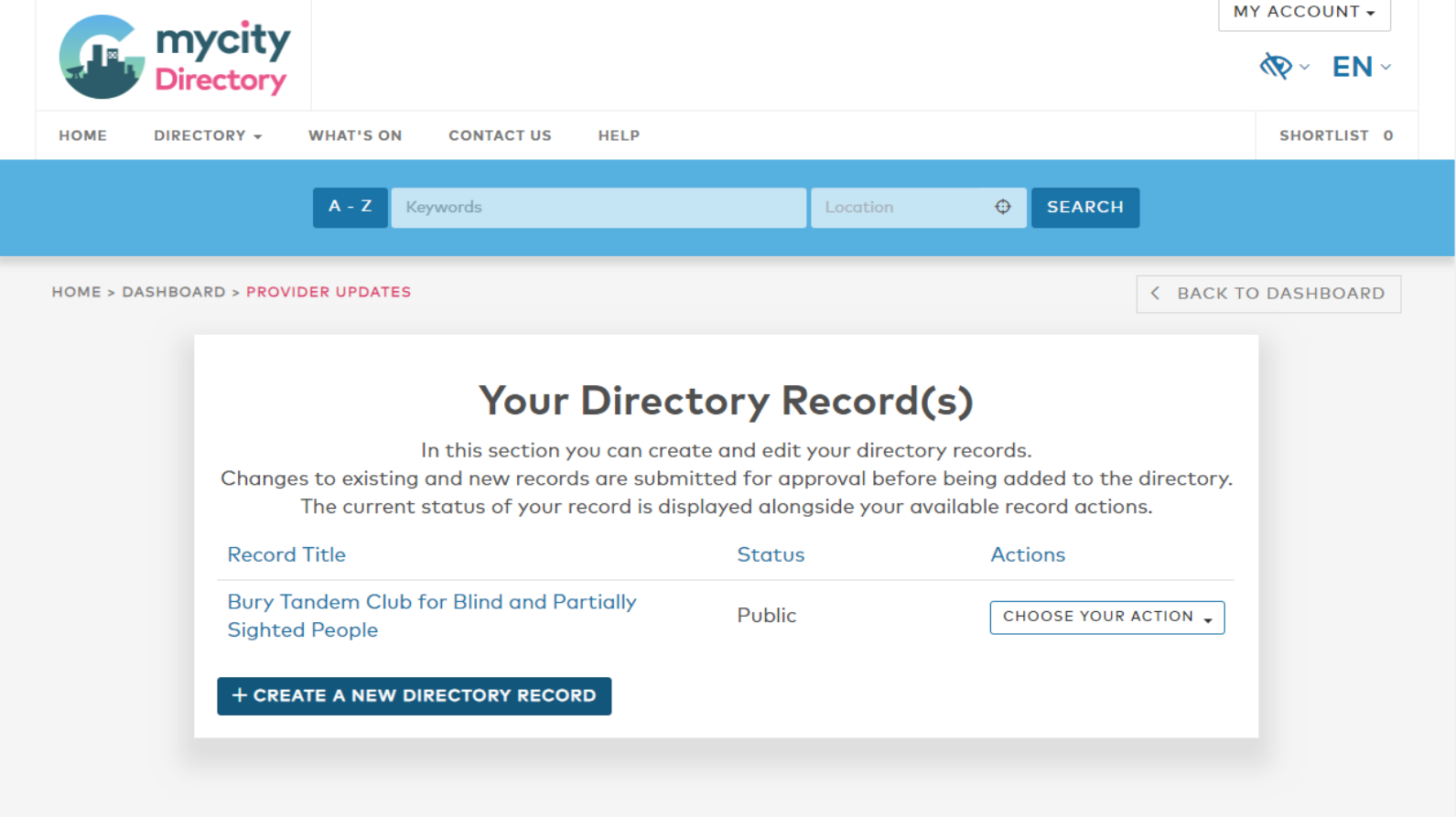

**4. To create a new record, complete the details in the fields on screen with as much detail as necessary**

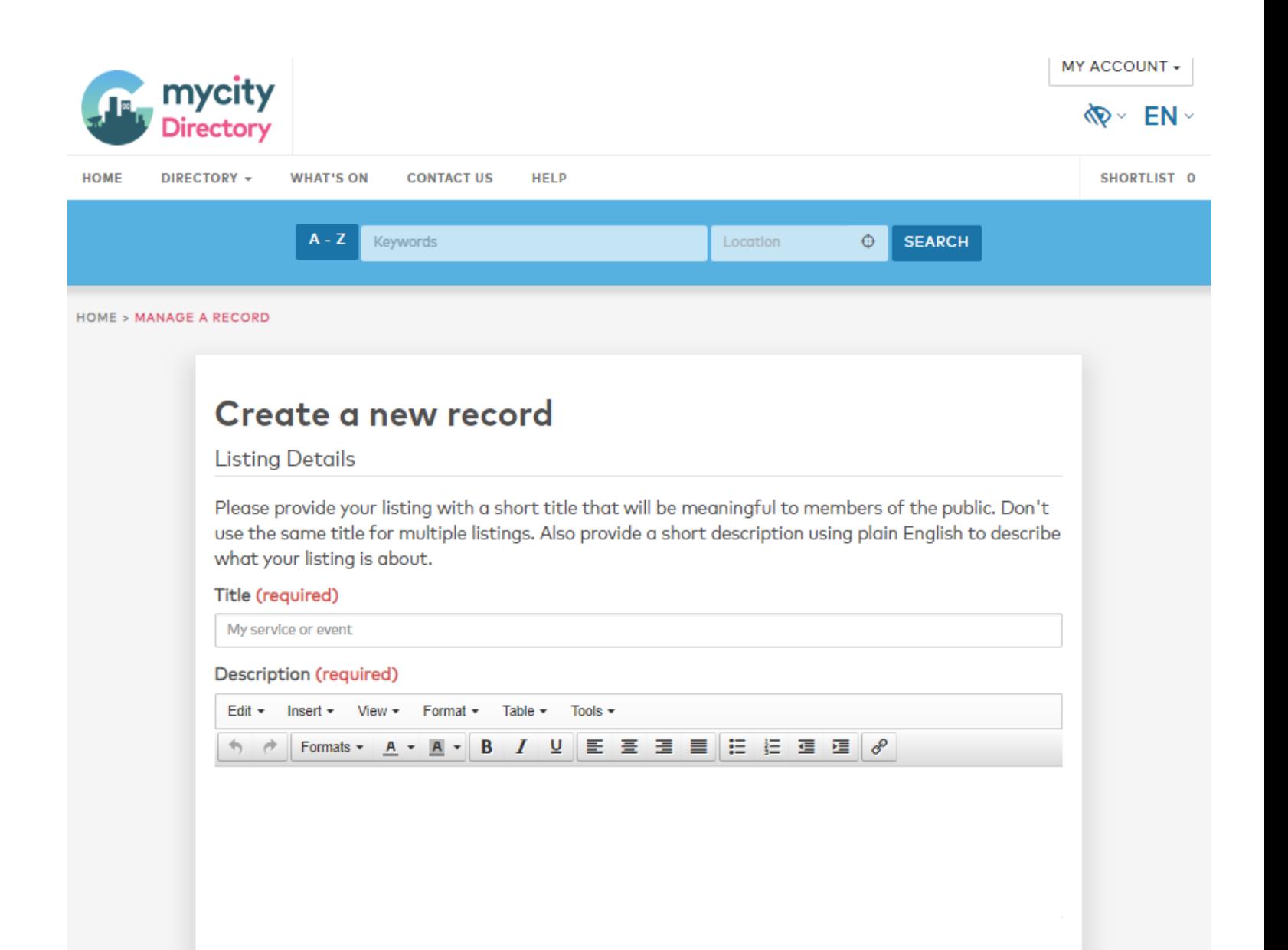

### 5. Continue to complete the details in the fields on screen with as much detail as necessary and save

Please note that web addresses (URL) must be entered with the full https:// or http:// and not simply www.

### **Contact Details**

Please give the details of who people should contact to find out more. You must provide at least a telephone number or email address. These contact details will be displayed on the website.

#### **Contact Name**

#### **Contact Position**

#### **Contact Telephone**

ADD ANOTHER CONTACT TELEPHONE

### **Contact Email**

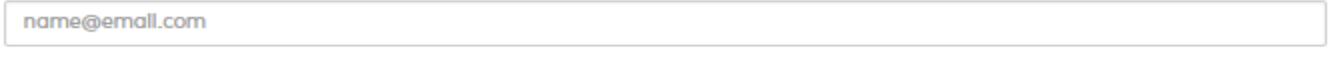

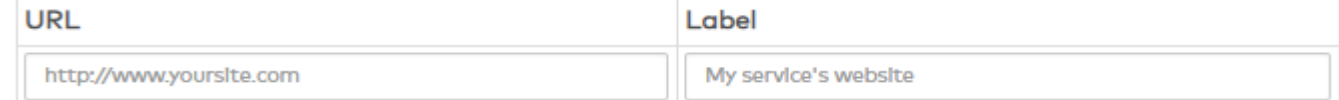

#### **Notes**

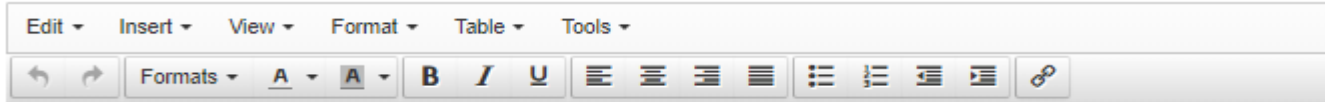

### 6. Enter the venue details ensuring the post code is completed.

### **Venue Details**

Please provide a full address and postcode for your venue. It is particularly important that you provide the correct postcode as this will be used by the site in locating your venue for users

**Venue Name** 

### House name / number

**Street** 

Village

Town / City

County

**Venue Postcode** 

AA11AA

Please write any additional details about the venue

Edit + Insert + View + Format + Table + Tools + **↑ ↑ Formats • A • A • B / 일 E 프 크 트 H H H 프 크 크** *8*  **7. Enter any costs info, dates and times and any other relevant information. If your service requires a referral from another service please ensure this is specified.**

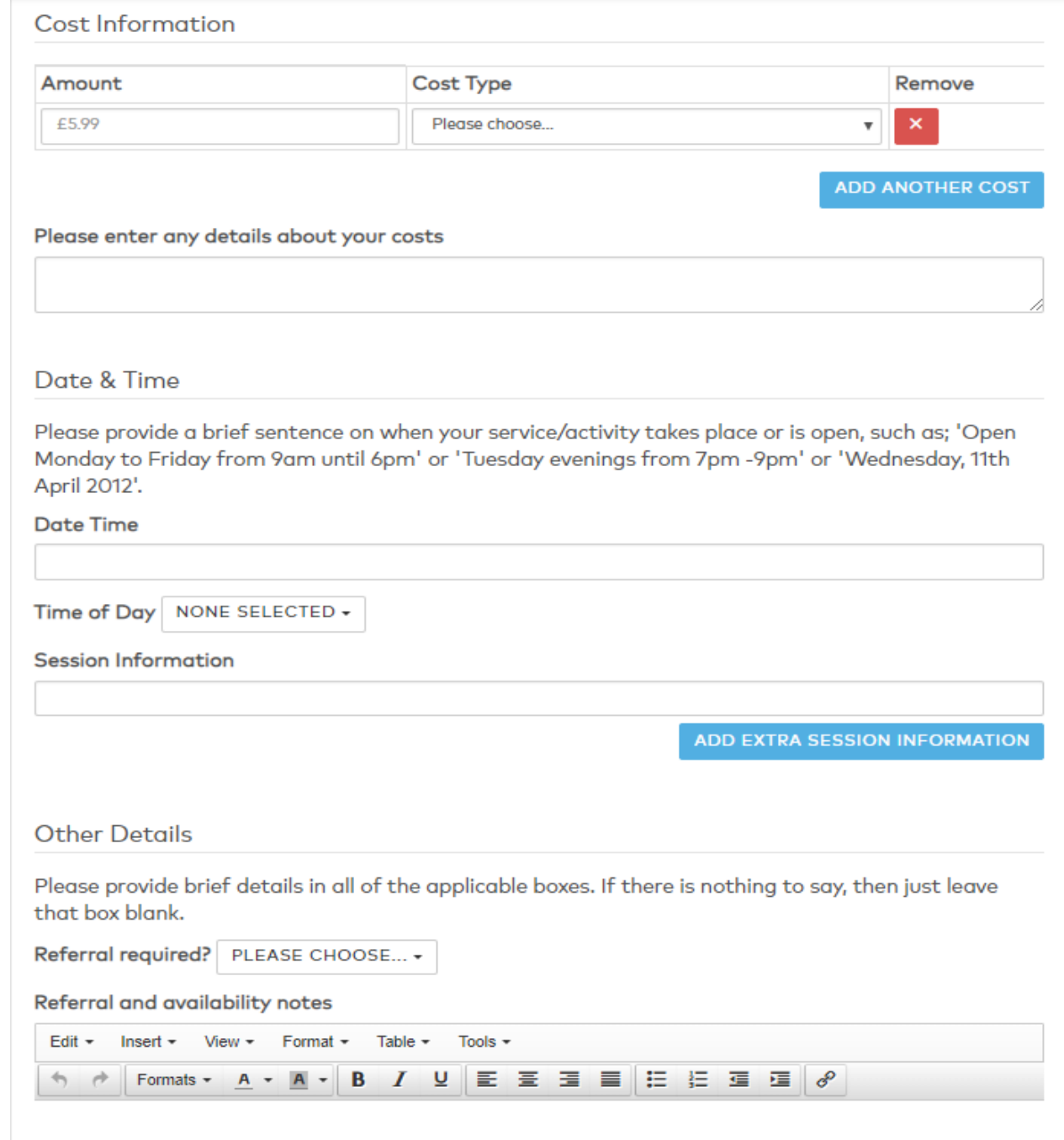

### **Additional Information**

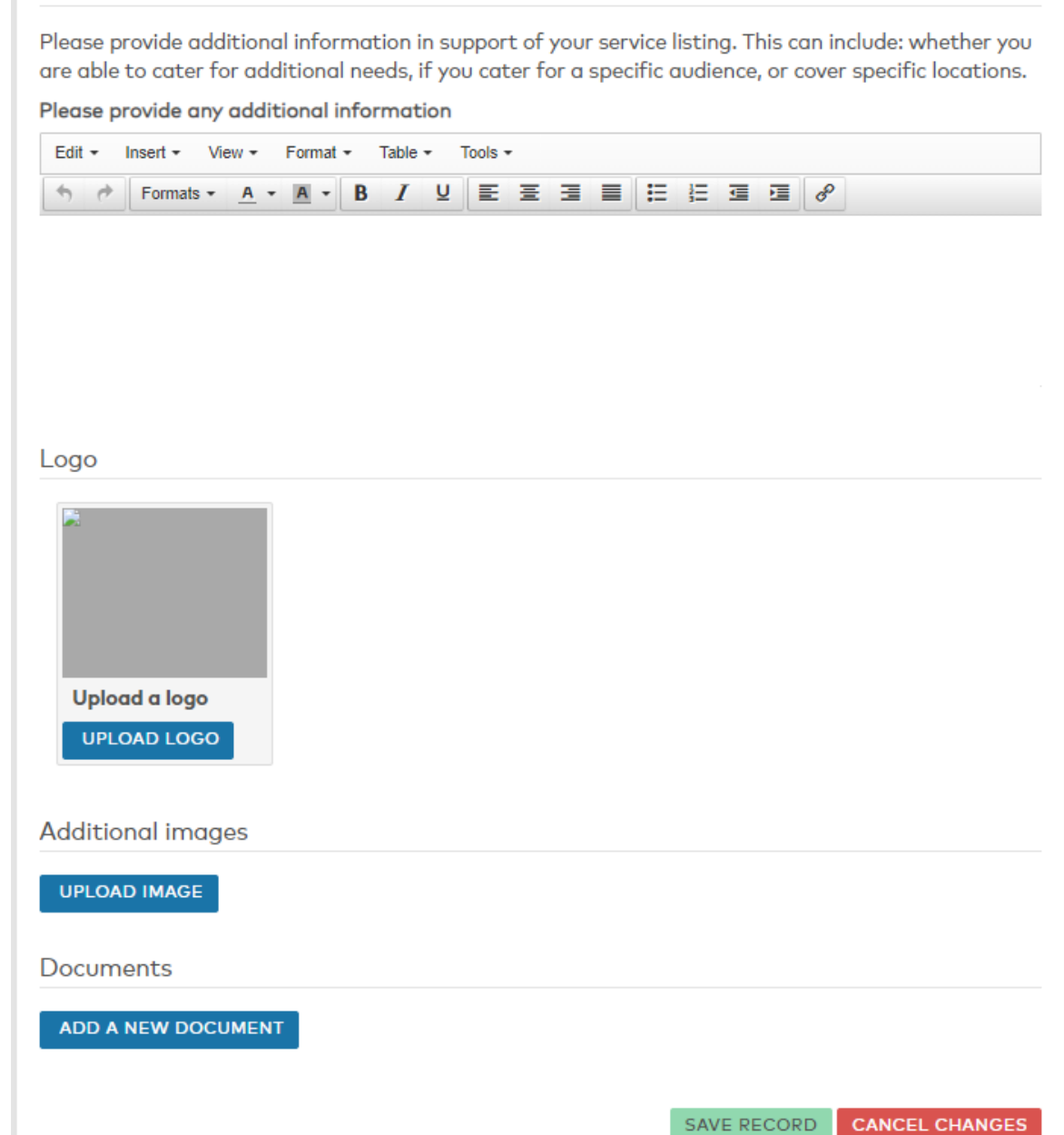

## **8. Enter any additional relevant information, upload a logo and any associated images.**

### **Click to SAVE the record.**

*(If greyed out, please ensure that any web addresses include the full address i.e. http://www)*

### **5. Choose Update record to amend existing records**

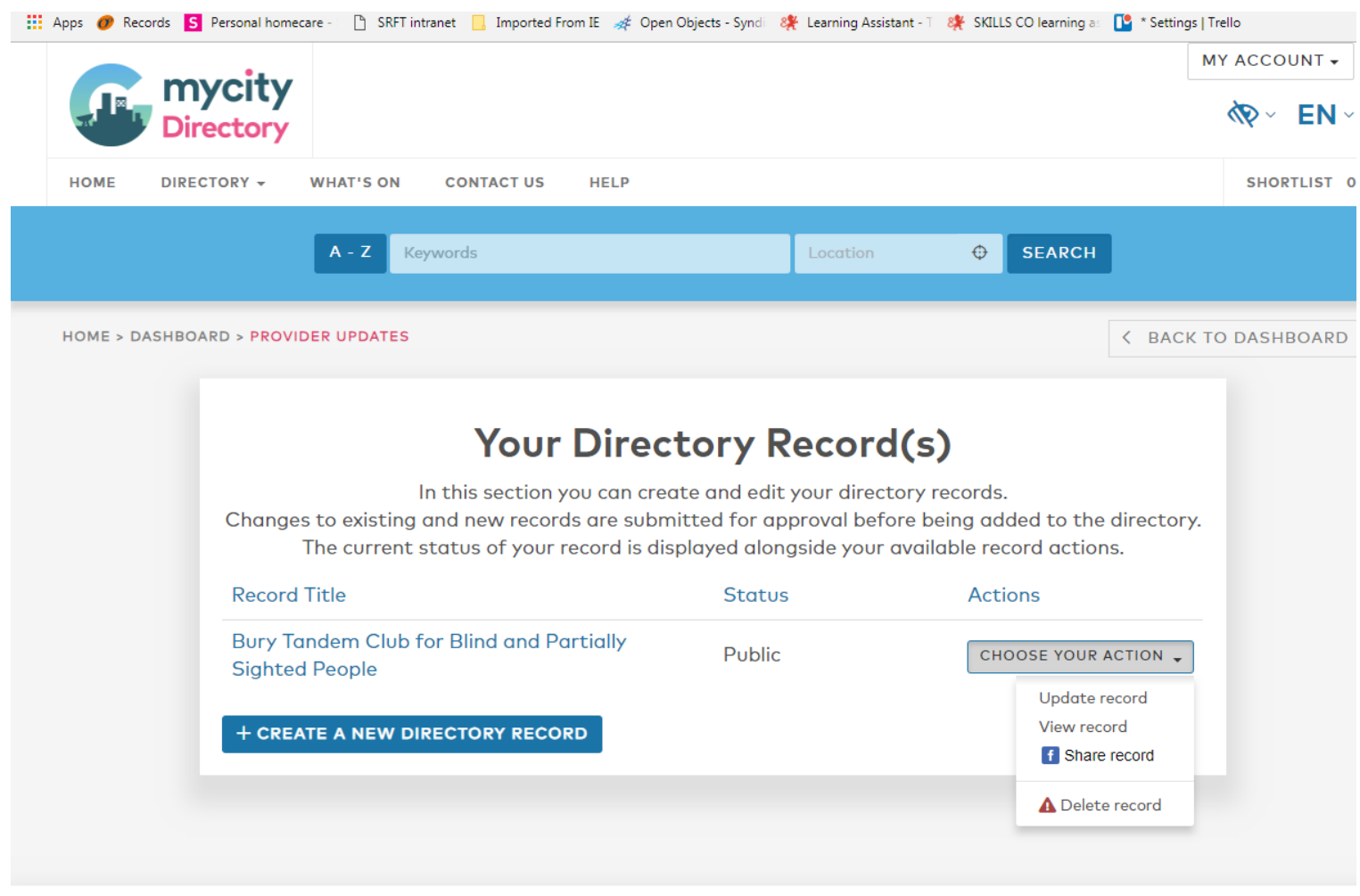

**4. To update a record, change the appropriate details in the fields on screen and save**

**Please note that web addresses must be entered with the full https:// or http:// and not simply www.** 

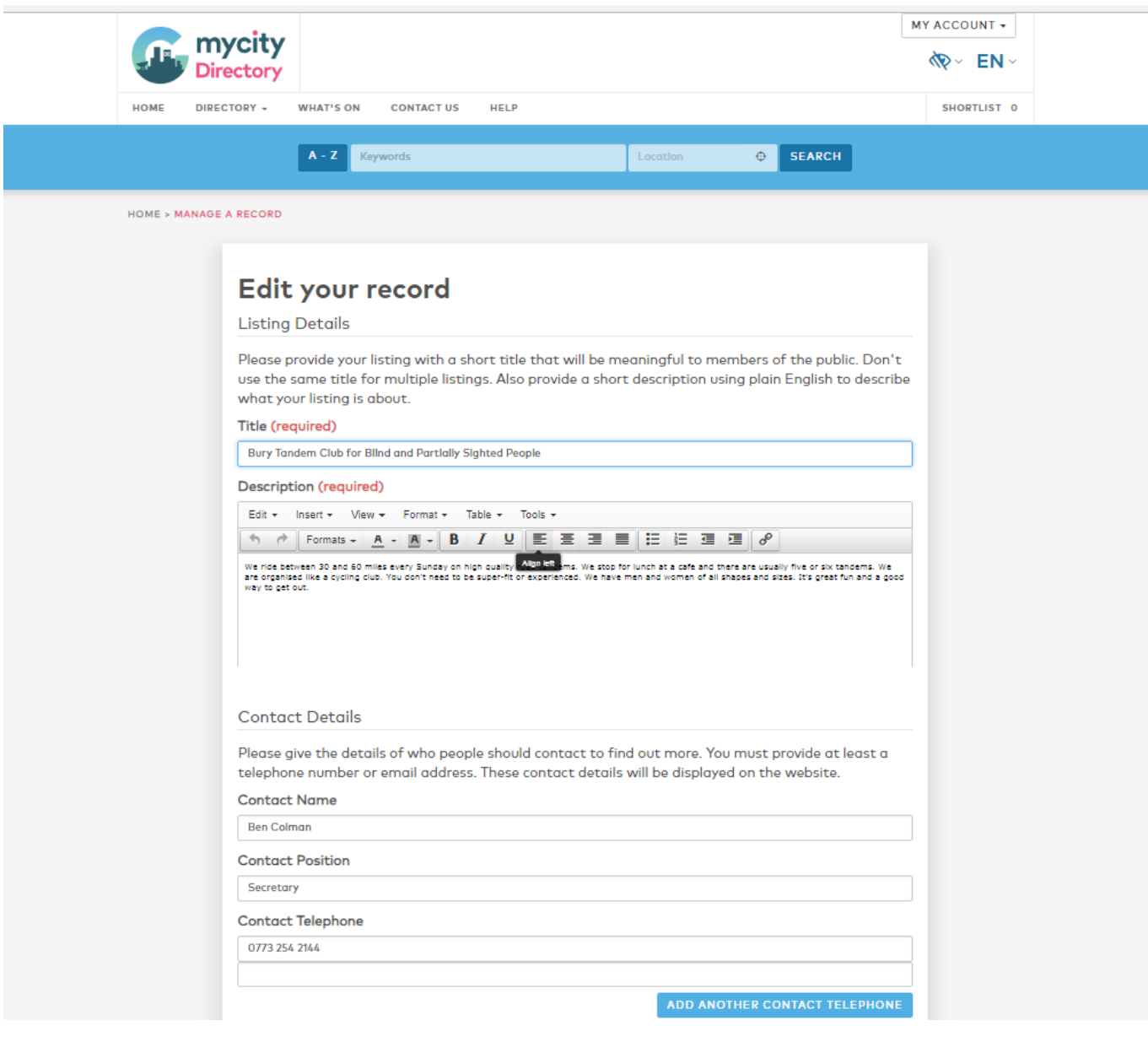